# SBJ Biz-DIRECT ユーザーマニュアル 【総合振込】

20170301

## 【目次】

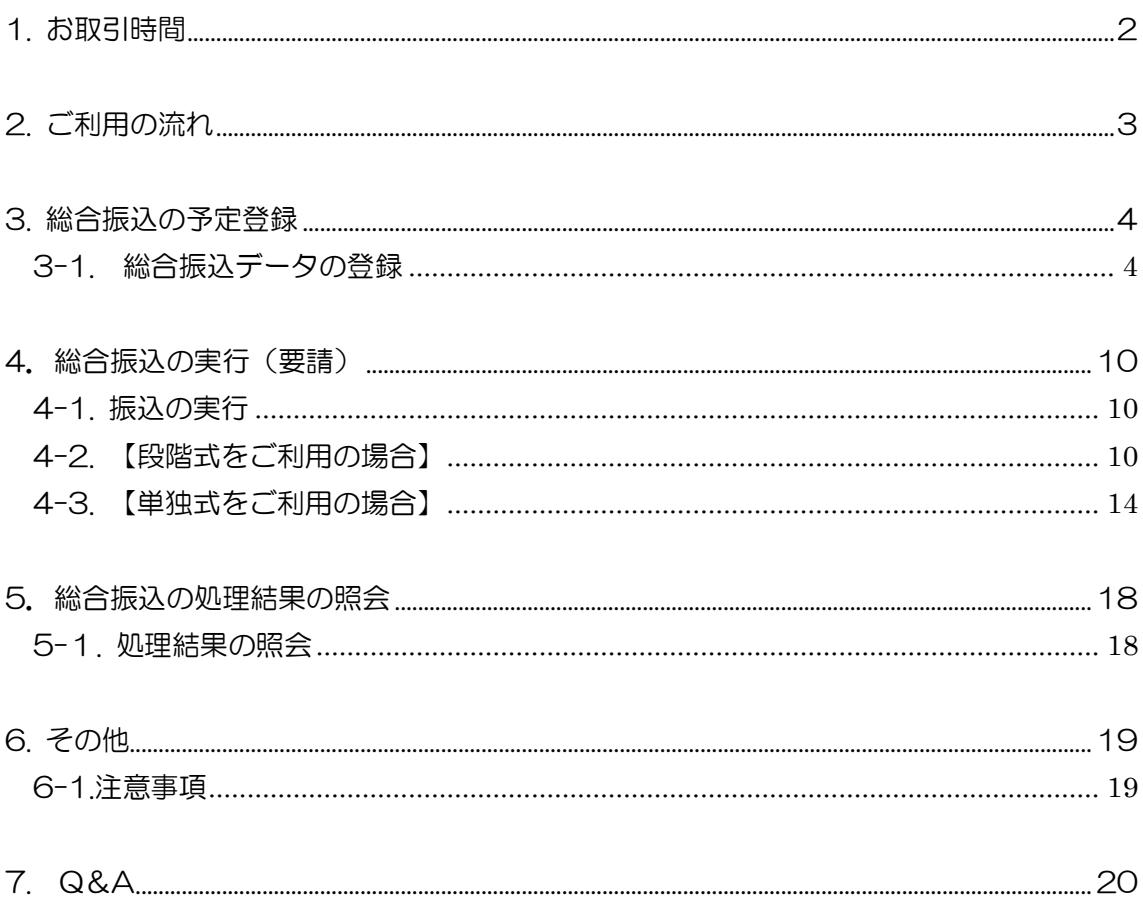

#### <span id="page-2-0"></span>1. お取引時間

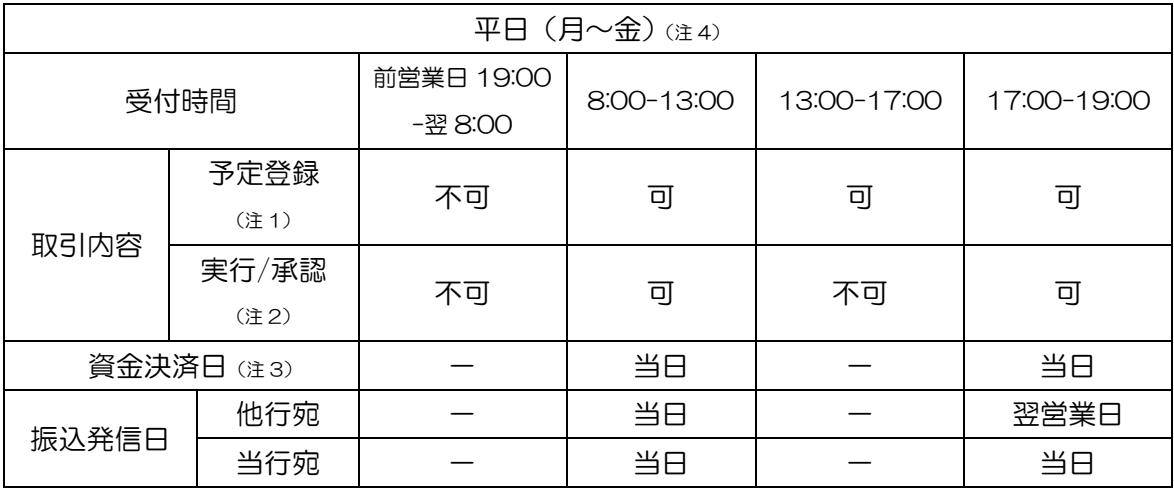

- 注1) 振込を行う日付(振込実行日付)は、登録日当日から 14 営業日先までをご指定い ただけます。
- 注2) 振込の実行/承認は、振込実行日当日の上記時間帯にて行ってください。
- 注3) 他行宛の振込発信が翌営業日扱いとなっても、お振込資金の引落しは当日に行われ ますのでご注意ください。
- 注4) 土·日·祝日 (12/31~1/3 を含む)の銀行休業日は終日お取引できません。

#### <span id="page-3-0"></span>2. ご利用の流れ

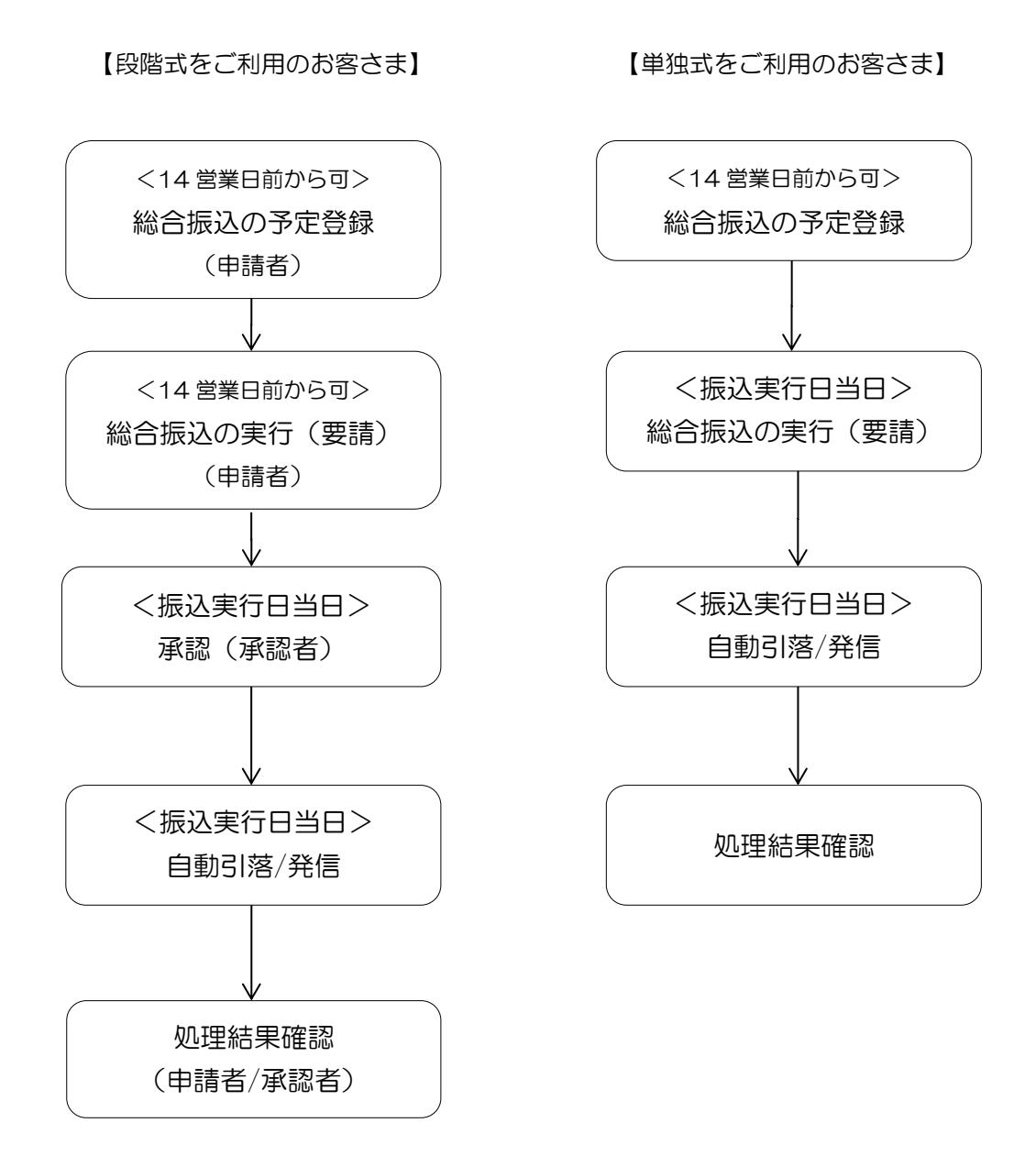

※ 単独式でのお申し込みの場合は、申請者と承認者が同一人となります。

3

#### <span id="page-4-0"></span>3. 総合振込の予定登録

#### <span id="page-4-1"></span>3-1. 総合振込データの登録

3-1-1.【振替/振込/送金】メニューから【総合振込】を選択し、【総合振込の予定登録】 をクリックします。

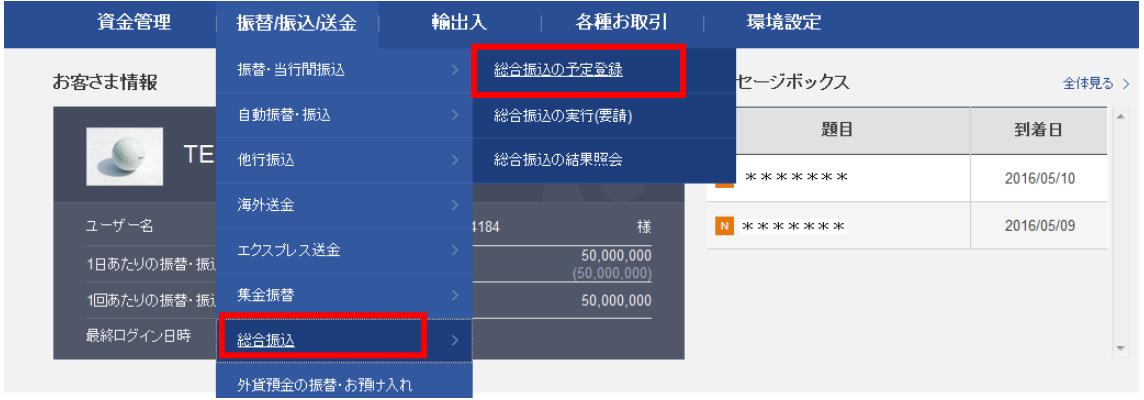

3-1-2. 下記の通り各項目①~⑩の手順に従って登録を行います。

① 口座番号

 出金口座を選択します。(出金口座は、円普通預金・当座預金を選択出来ます。) ※出金口座が表示されない場合は、出金口座の登録が必要です。<ユーザーマニュア

ル【環境設定】3-1.参照>

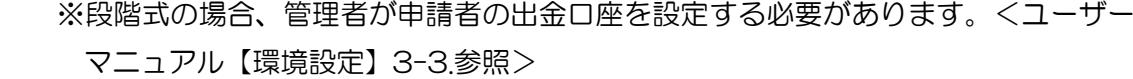

② 振込実行日付

カレンダー欄から振込実行日を選択します。(振込実行日は銀行営業日に限ります。) お取扱時間は後記をご確認ください。

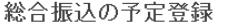

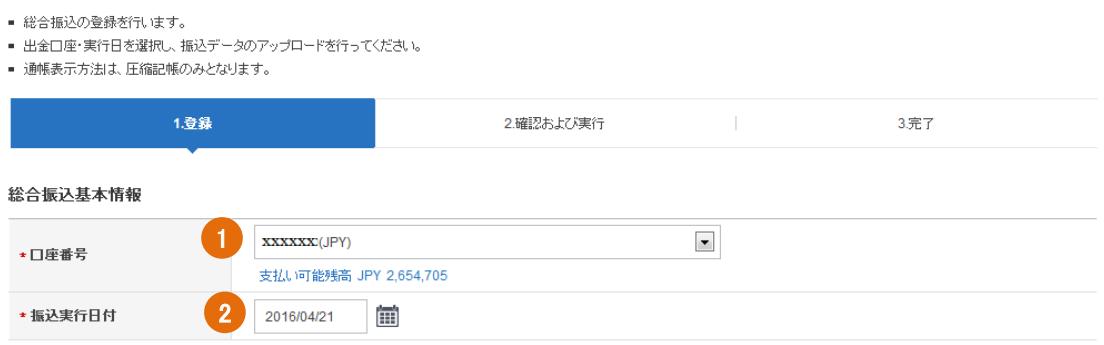

③〔雛形ファイルダウンロード〕をクリックし、デスクトップやマイドキュメントなどパ ソコン上の任意の場所に保存します。

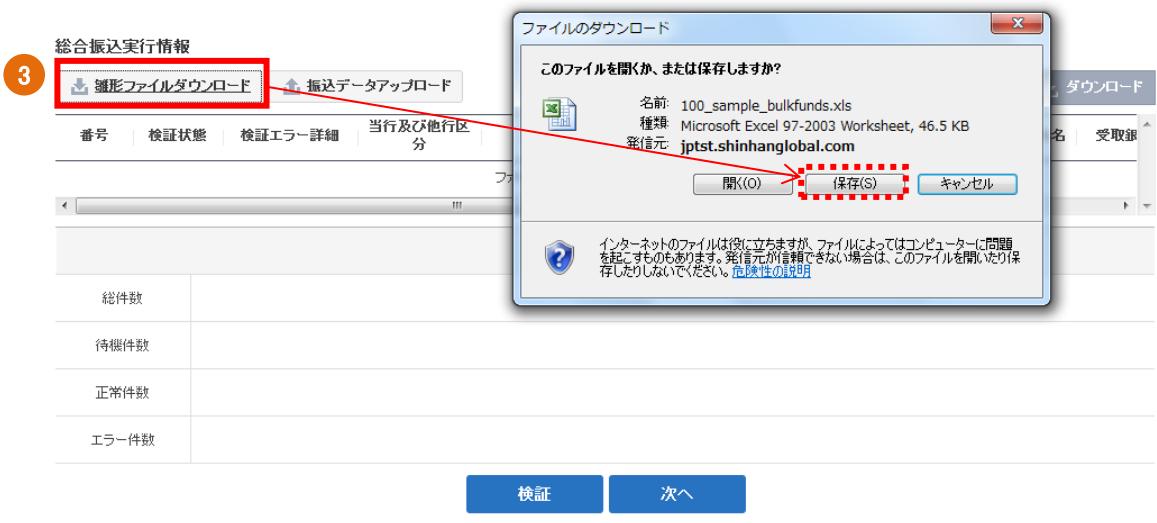

④ 保存した後、ファイルを開き、『記入シート』に振込内容を入力して上書き保存しま す。(振込内容入力時の注意事項等、『記入例』を参照して登録を行ってください。) ※当他行区分~預金種目まですべて入力してください。空欄があると登録時にエラー となります。(別シートの『記入例』を参考に入力します。)

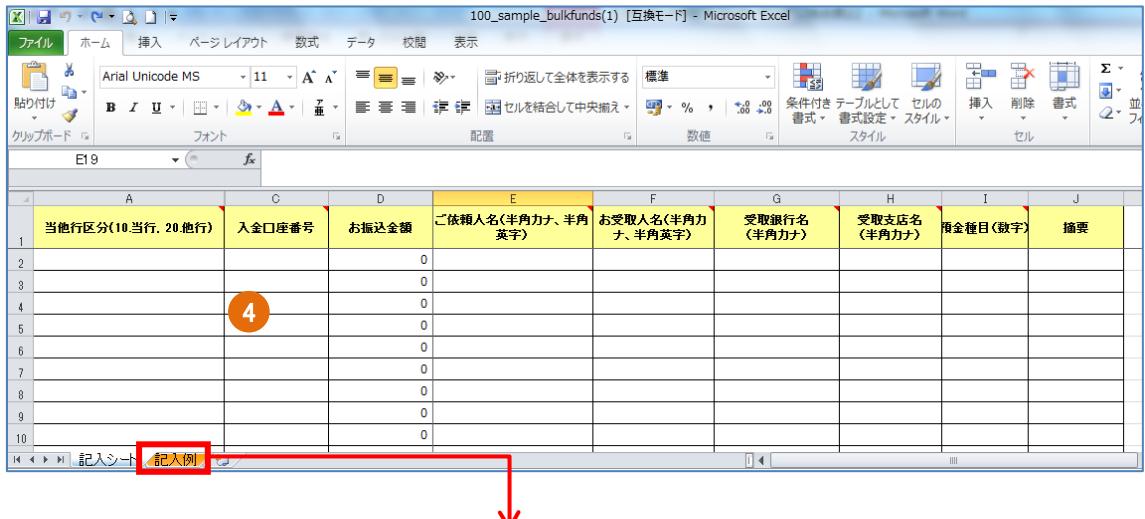

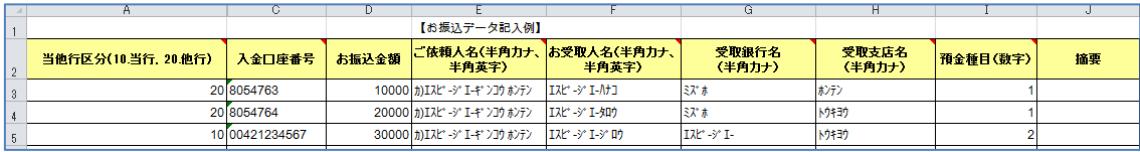

⑤上記④で入力・上書き保存した振込データファイルをアップロードします。

〔振込データアップロード〕をクリックすると、"ファイルをアップロードしてください" とポップアップが表示されますので、〔参照〕ボタンをクリックし、上記④で作成したフ ァイルを選択後、〔確認〕ボタンをクリックします。

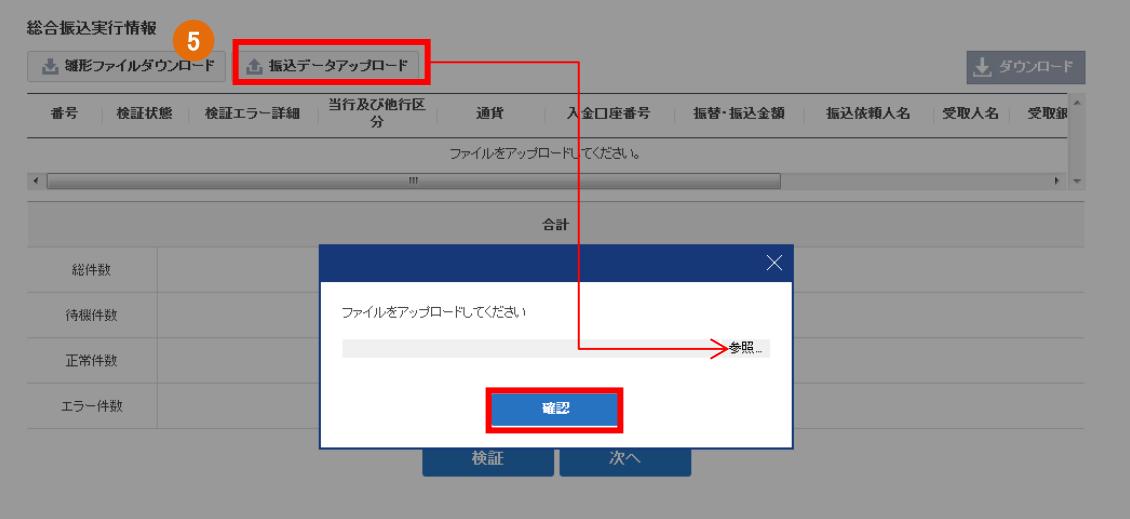

⑥アップロードが完了すると内容が表示されますので確認し、〔検証〕ボタンをクリック します。

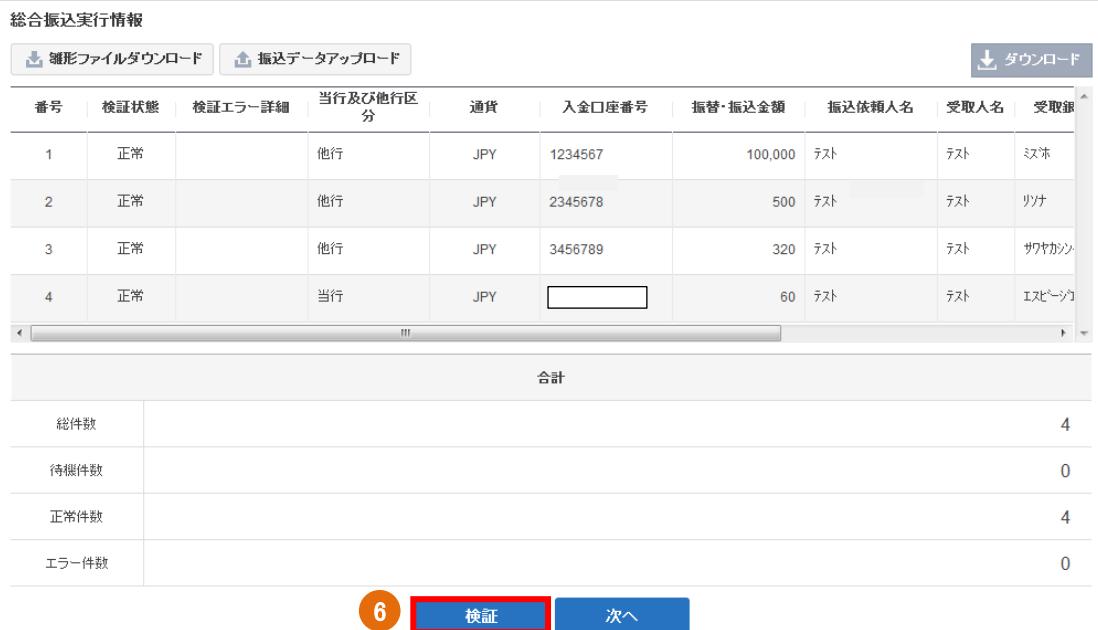

⑦ 振込データに不備がなければ上記のポップアップが表示されますので、〔確認〕ボタン をクリックします。

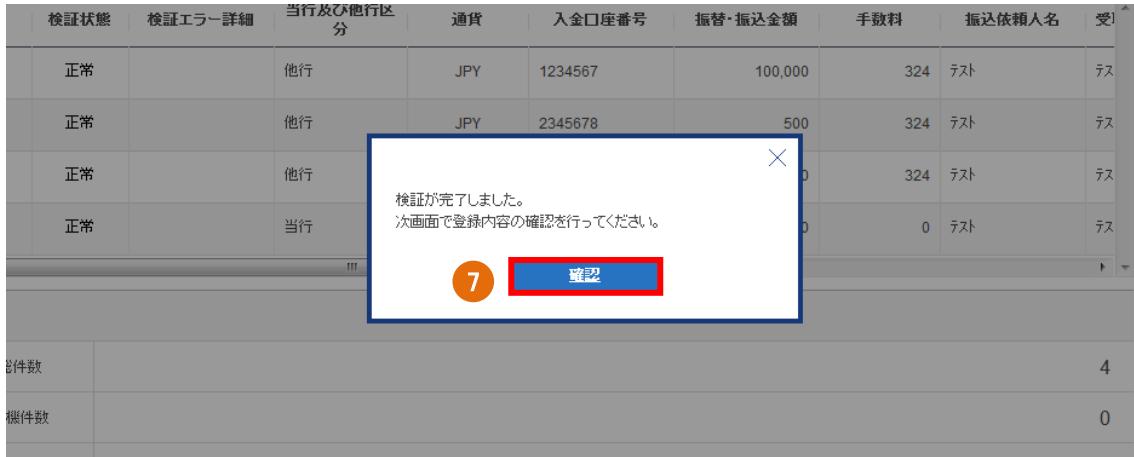

注)入力内容に不備等がある場合、上記エラーポップアップが出て、エラーの内容が表示 されますので、内容を確認し、修正を行った後、再度振込データをアップロードします。

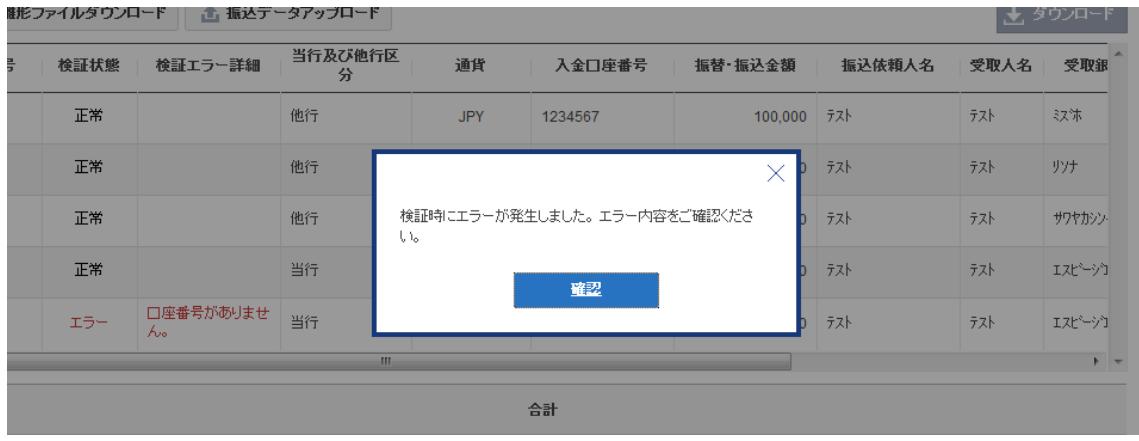

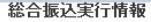

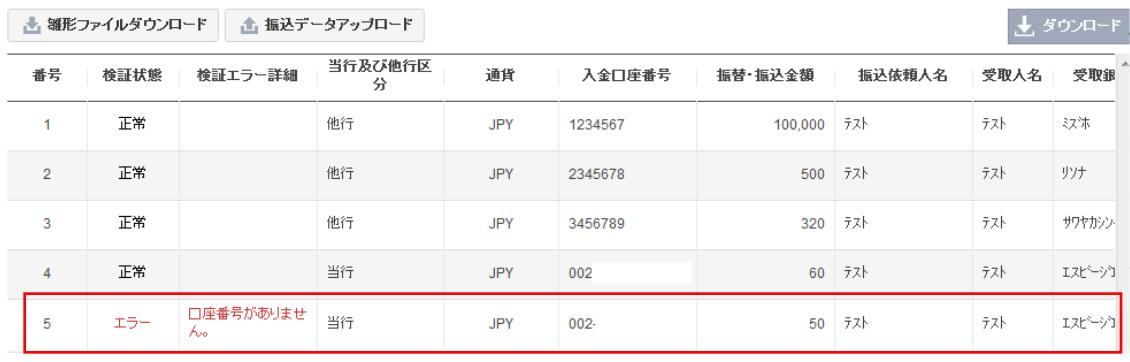

(!) 検証についての注意事項

・当行間振込の場合:

アップロードされたお振込データ上の『入金口座番号(店番号3桁+預金種目1桁+ 口座番号 7 桁の計 11 桁)』で実在確認のみを行います。従って、実在する誤った『入 金口座番号(計 11 桁)』を入力された場合、お受取人名欄にご指定の名義以外の入金 口座へ振り込まれることがございますのでご注意ください。

・他行振込の場合:

アップロードされたお振込データ上の『受取銀行』、『受取支店名』のみ、存在してい るか検証時の情報で確認を行います。振込処理完了後に受取銀行にて、支店名・預金 種目・口座番号・受取人口座名義の確認が行われ、いずれかが一致しない場合、振込 先金融機関から振込資金が返却され、お客さまの出金口座に入金(返却)されますの でご注意ください。

⑧ 検証が正常に完了したら、〔次へ〕ボタンをクリックします。

総合振込実行情報

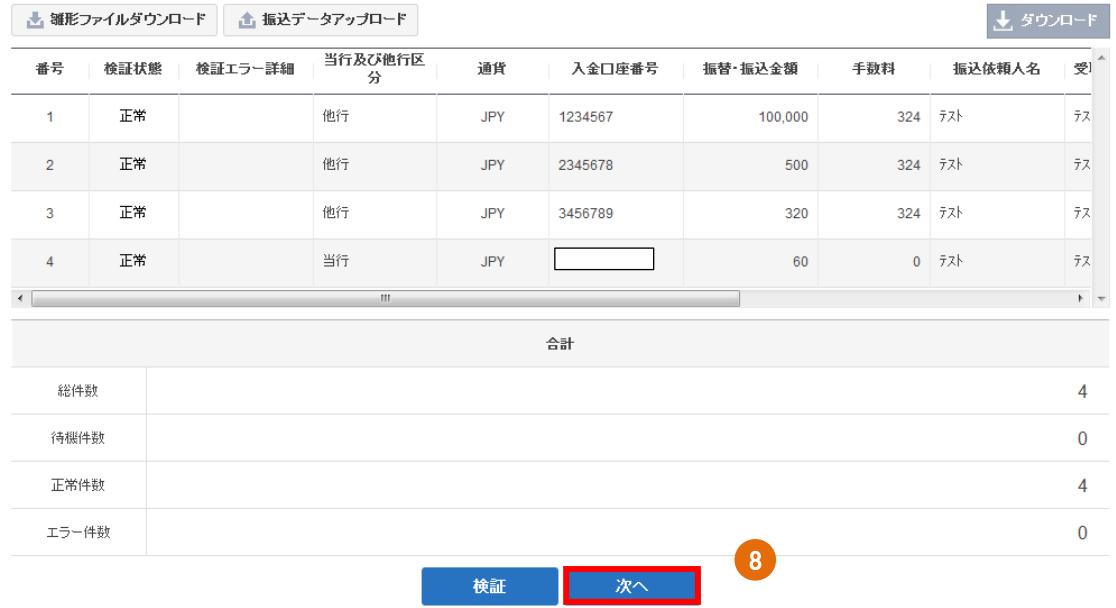

⑨ トークンパスワードを入力し〔登録〕ボタンをクリックします。

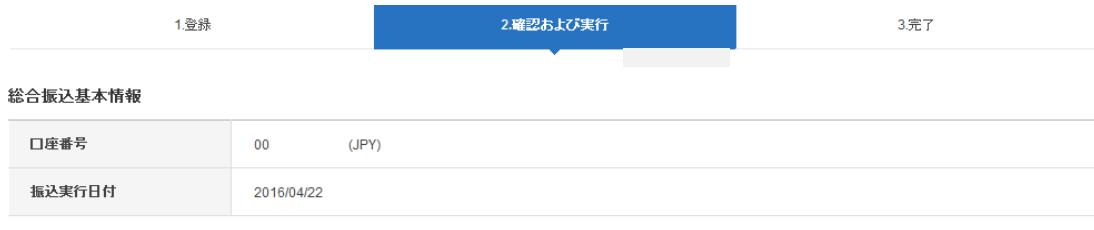

#### 総合振込実行情報 当行及び他行<br>区分 通貨 入金口座番号 振替·振込金額 手数料 振込依頼人名 受取人名 受取銀行名 受取支 他行 1234567 324  $77$ テスト 収集  $\overline{y}\not\uparrow\uparrow\overline{\gamma}$ JPY 100,000 他行 324 7자  $\hat{\tau} \lambda^{\dagger}$  $\bar{y}\gamma\bar{\tau}$  $7\,\hbar$   $\,\hbar$ JPY 2345678 500 他行 JPY 3456789  $320$ 324 카자  $\hat{\tau}$   $\times$ サワヤカシンキン ホソテン 当行 JPY 60  $0$   $72$ テスト エスピージェー オオサカ  $002$  $\leftarrow$ 습탉 総件数  $\overline{4}$ 申込金額 当行要請件数 当行要諸金額 60  $\mathbf{1}$ 他行要請件数 他行要請金額  $\overline{3}$ 100,820  $\sqrt{7}$ **see p** トークンパスワード  $\left| \begin{array}{c} 9 \end{array} \right|$ 戻る 登録

⑩ 出金情報がポップアップで表示されるので、内容を確認し、相違なければ〔はい〕ボ タンを クリックします。

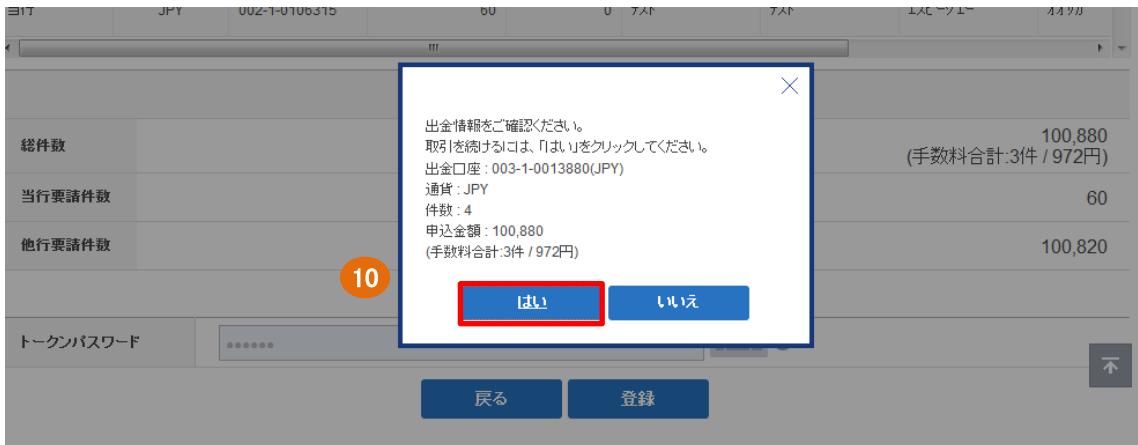

以上で登録完了となり、次の【総合振込の実行(要請)】画面へ移動します。

#### 総合振込の予定登録

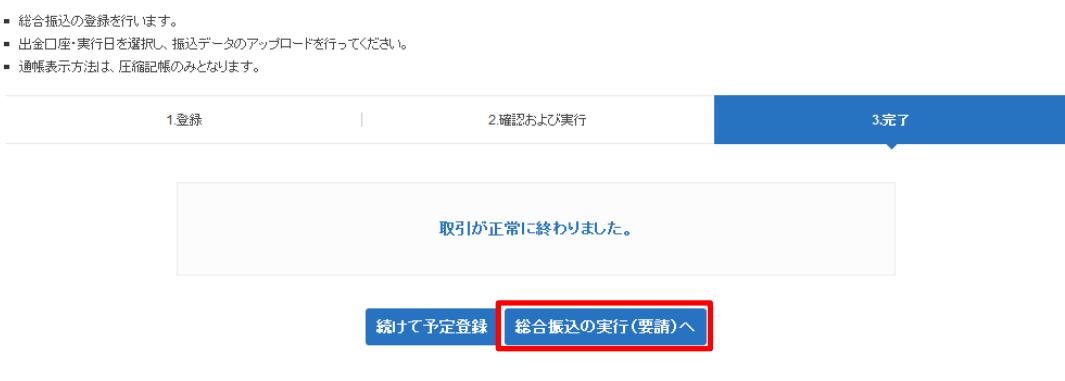

- <span id="page-10-0"></span>4. 総合振込の実行 (要請)
- <span id="page-10-1"></span>4-1. 振込の実行
- 4-1-1. 総合振込の実行(要請)を行います。上記 3 で振込データの登録が完了したら、〔総 合振込の実行(要請)へ〕ボタンをクリックすると、実行画面に移動します。
	- ・段階式をご契約されているお客さまは 4-2.へ進んでください。
	- ・単独式をご契約されているお客さまは 4-3.へ進んでください。
	- ※【振替/振込/送金】メニューからもお取引できます。

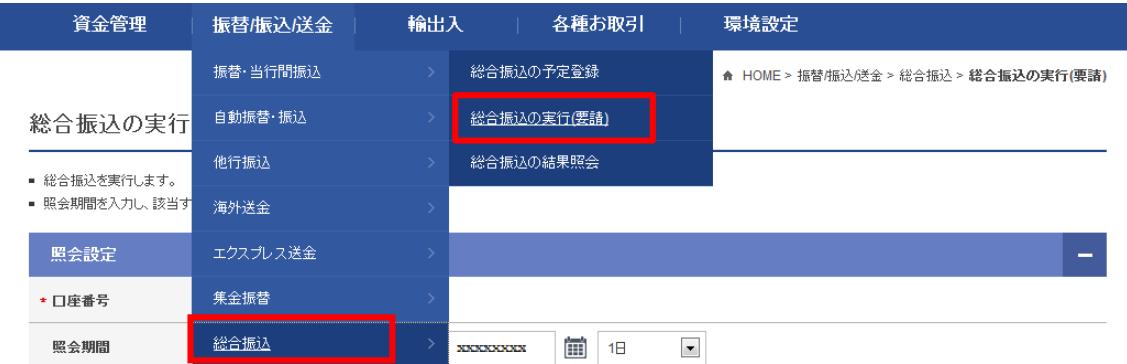

<span id="page-10-2"></span>4-2. 【段階式をご利用の場合】

#### (注)振込実行の承認は、振込実行日当日の取引時間内のみ実施可能です。振込実行日よ り前に、振込実行の承認をすることはできません。

4-2-1 下記の①~③の手順に従って登録を行います。(※申請者の処理となります。)

① 口座番号・照会期間(送金日)を選択し、〔照会〕ボタンをクリックします。 明細一覧が表示されるので振込実行する対象の明細をクリックします。 ※[状態]が"申込可能"となっているものに限ります。

総合振込の実行(要請)

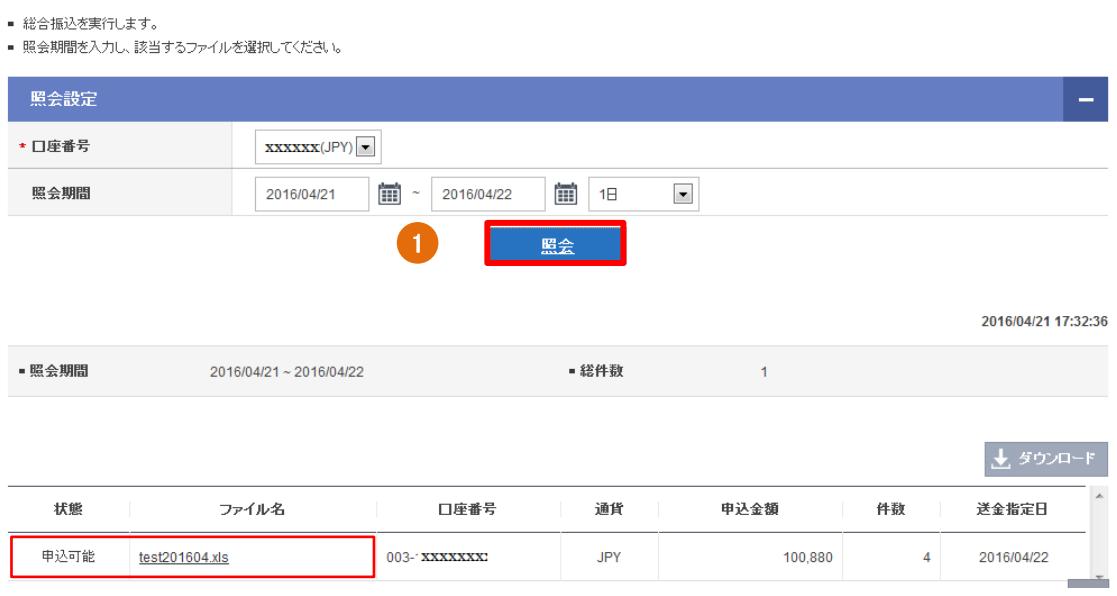

②"ファイル名"をクリックすると内容が表示されるので、振込件数・金額等を再度確認 し、問題なければ〔実行(要請)〕ボタンをクリックします。(問題があれば〔取消〕 します。)

#### 総合振込の実行(要請)

■ 総合振込を実行します。

#### 総合振替基本情報

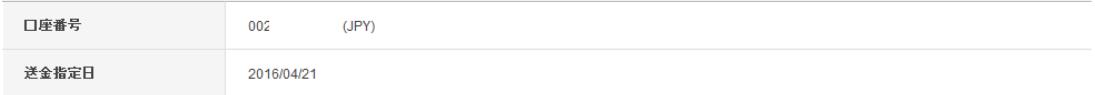

#### 総合振替実行情報

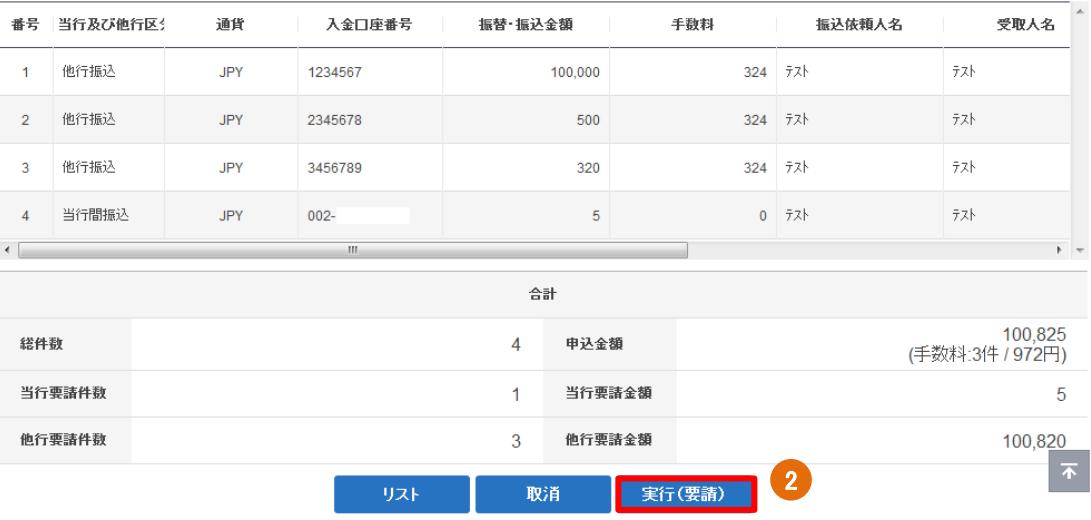

③"決裁ルート"の承認者を選択し、トークンパスワードを入力、〔次へ〕ボタンをクリック します。

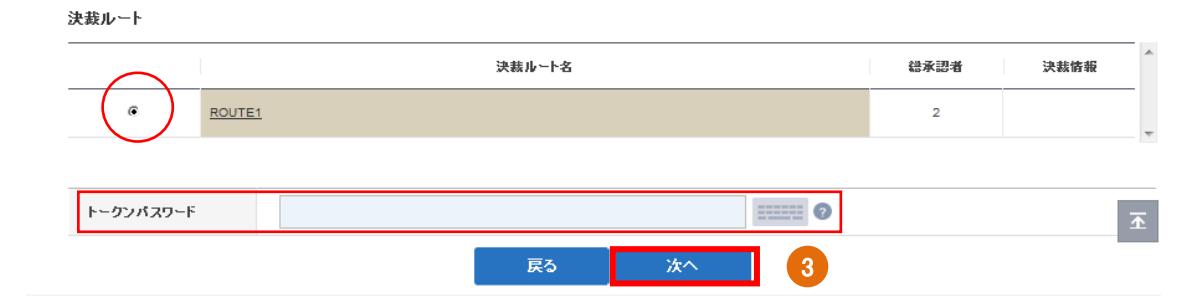

#### ※決裁進行状況は、【資金管理】→【取引管理】→【決裁進行現況照会】から確認できます。

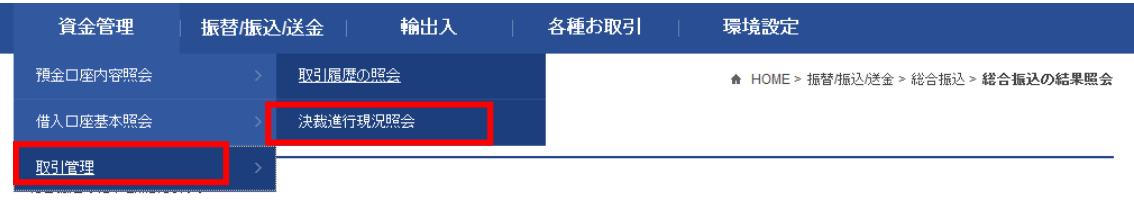

■ 照会期間を入力し、該当するファイルを選択してください。

4-2-2. 承認者が振込実行の承認を行います。

#### (注)振込実行の承認は、振込実行日当日の取引時間内に実施します。振込実行日より 前に振込実行の承認をすることはできません。

【資金管理】メニューから【取引管理】を選択し、【決裁/差戻】をクリックします。

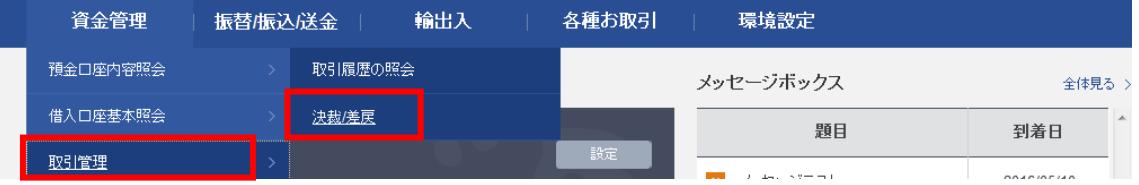

- ① 登録ユーザーID を選択の上、〔照会〕をクリックします。
- ② 該当の振込明細を選択し、〔決裁〕ボタンをクリックします。 ※該当のサービス名をクリックしても決裁できます。

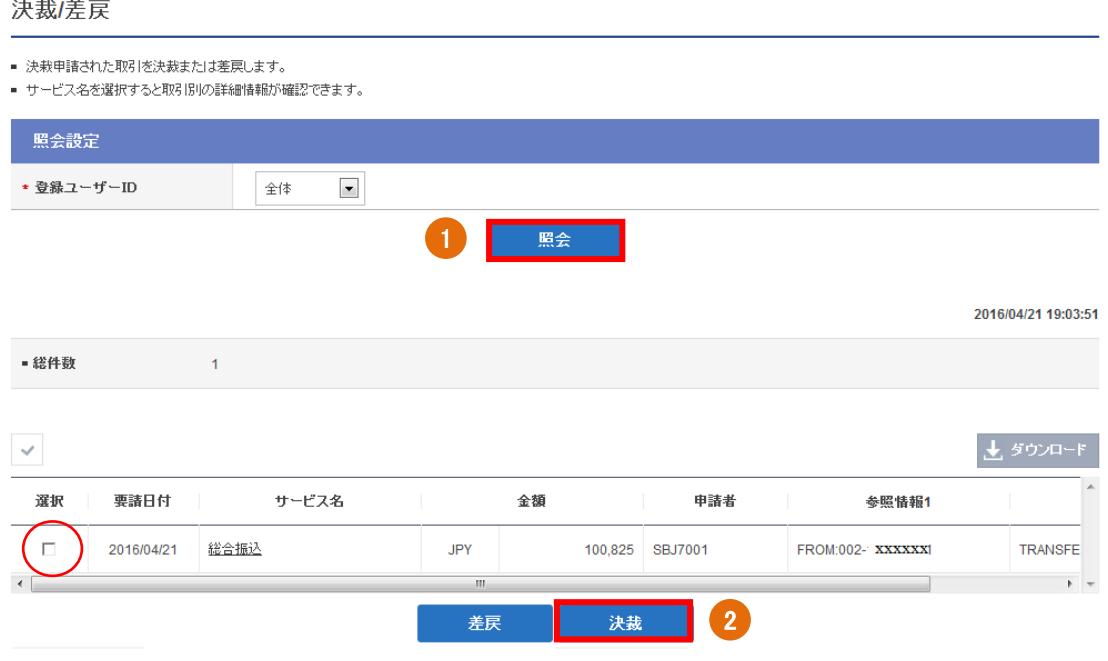

③トークンパスワードを入力し、〔次へ〕ボタンをクリックします。

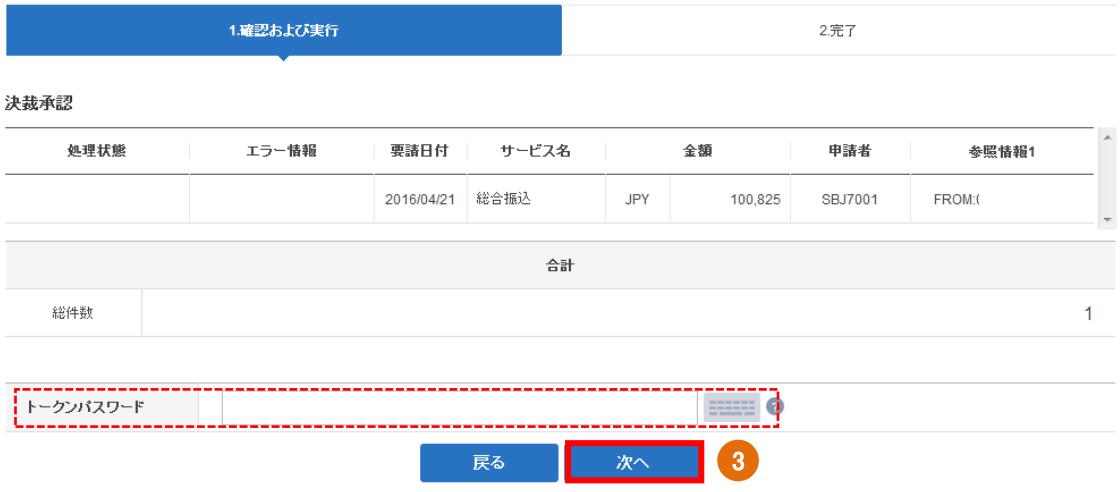

○! ご注意

承認した時点で、口座が残高不足の場合、『残高不足で振込処理出来ませんでした。出金 口座の残高をご確認いただき、振込資金を確保した上で、再度、承認を行ってください。』 とポップアップが出ます。資金をご入金いただき、再度、承認をする必要があります。

<span id="page-14-0"></span>4-3. 【単独式をご利用の場合】

### (注)総合振込の実行(要請)は、振込実行日当日の取引時間内に実施します。 振込実行日より前に、振込を実行(要請)することはできません。

下記の手順に従って登録を行います。(決裁ルートの選択はありません。)

① 口座番号・照会期間(送金日)を選択し、〔照会〕ボタンをクリックします。 明細一覧が表示されるので振込実行する対象明細をクリックします。 ※"状態"が「申込可能」となっているものに限ります。

総合振込の実行(要請)

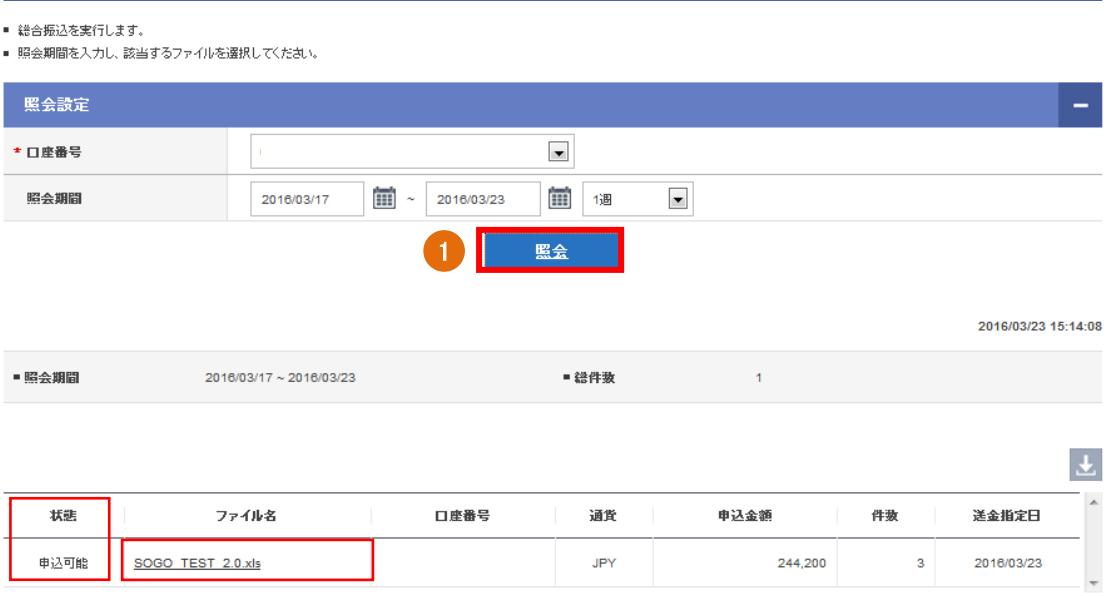

②"ファイル名"をクリックすると詳細内容が表示されるので、振込件数・金額等を再 度確認し、問題なければ〔実行(要請)〕ボタンをクリックします。(問題があれば〔取 消〕します。)

#### 総合振込の実行(要請)

■ 総合振込を実行します。<br>■ 照会期間を入力し、該当するファイルを選択してください。

#### 総合振替基本情報

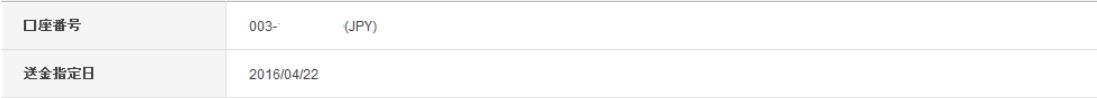

#### 総合振替実行情報

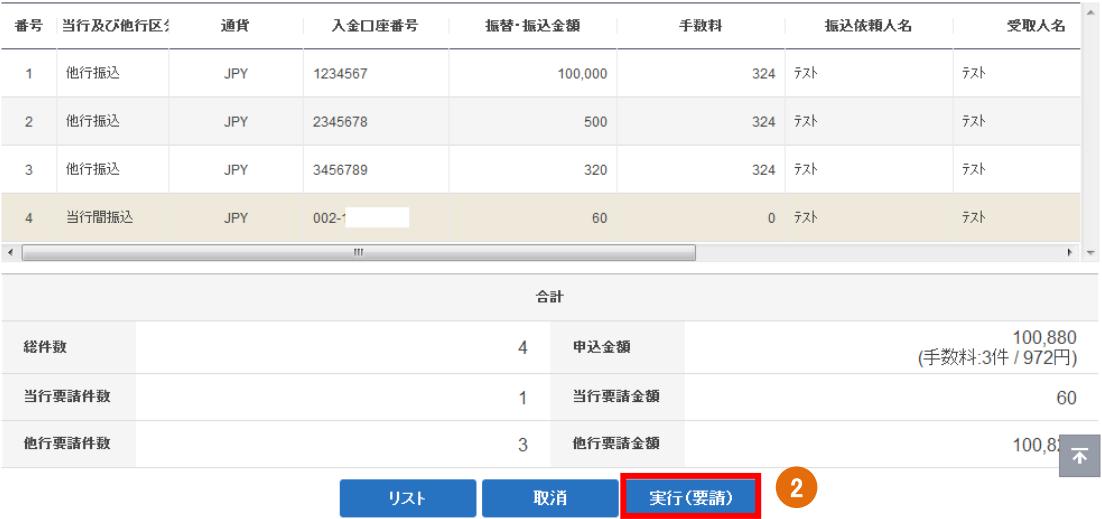

③トークンパスワードを入力し〔実行〕ボタンをクリックします。

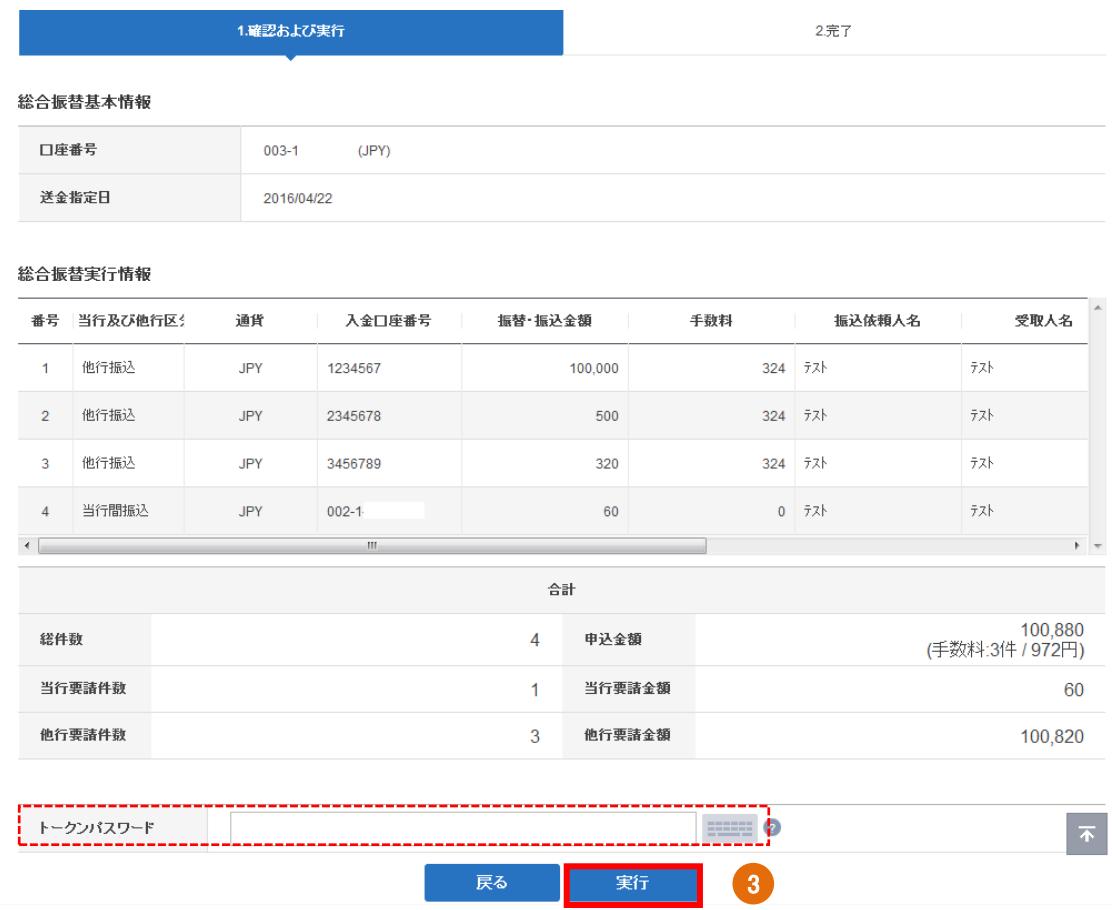

(!) ご注意

実行(要請)した時点で、口座の残高が不足の場合、『残高不足で振込処理出来ません でした。出金口座の残高をご確認いただき、振込資金を確保した上で、再度、実行(要 請)を行ってください』とポップアップが出ます。資金をご入金いただき、再度、実行 (要請)する必要があります。

#### ④ お手続きが完了したことを確認します。

総合振込の実行(要請)

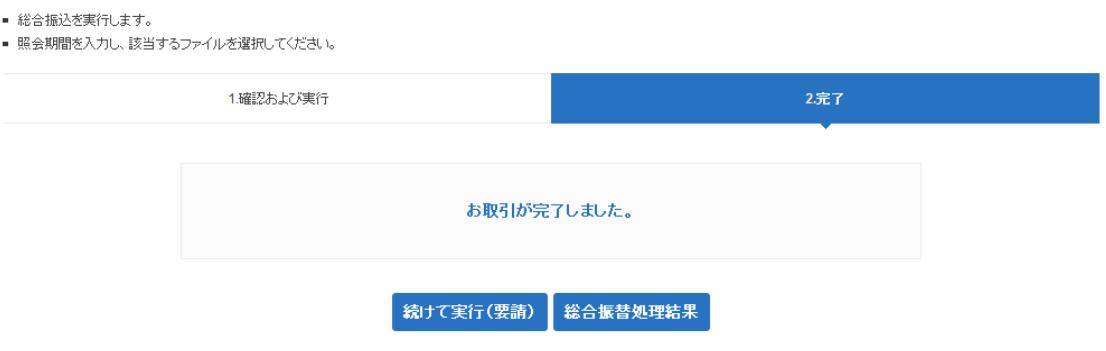

#### <span id="page-18-0"></span>5. 総合振込の処理結果の照会

#### <span id="page-18-1"></span>5-1. 処理結果の照会

5-1-1. 【振替/振込/送金】メニューから【総合振込】を選択し、【総合振込の結果照会】 をクリックします。

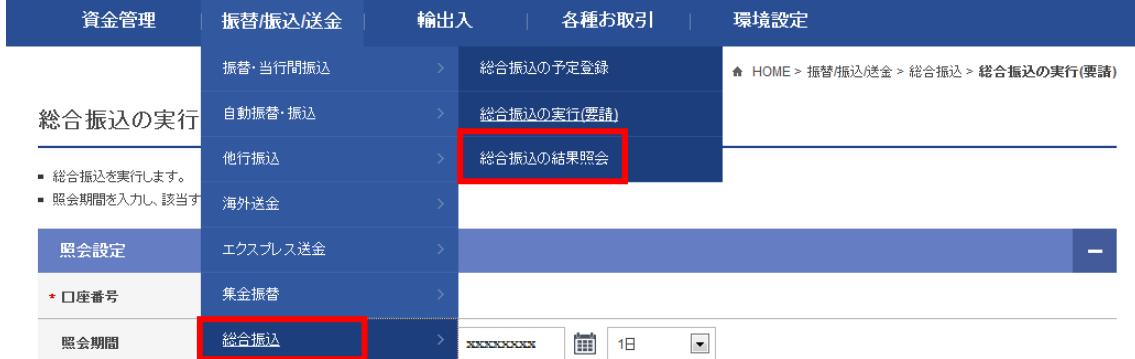

① 出金口座・照会期間(送金日)を選択し、〔照会〕ボタンをクリックします。 状態が『処理完了』となっていることを確認します。

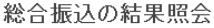

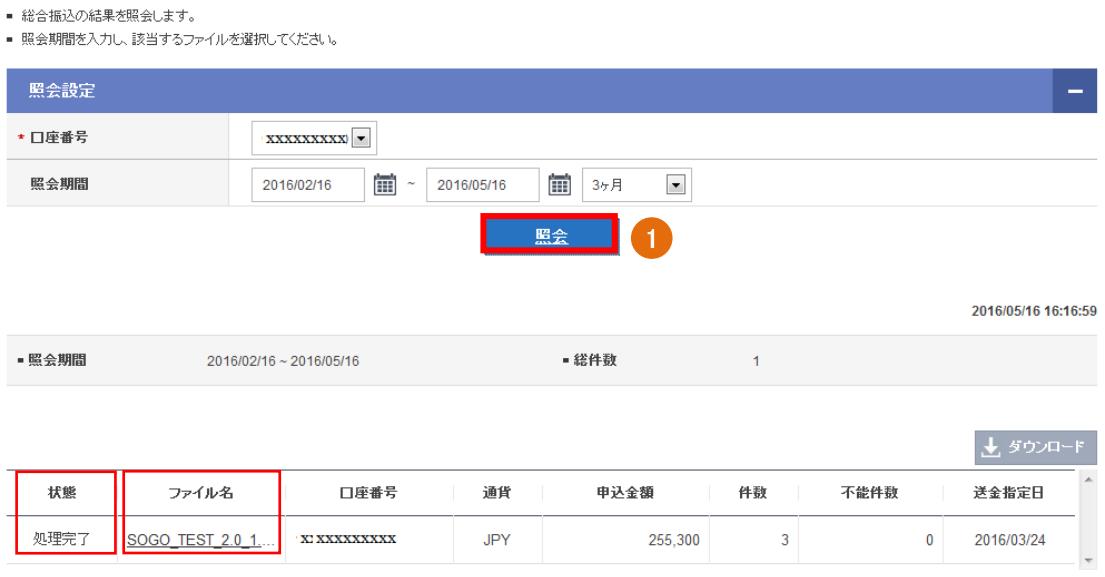

② 該当のファイル名をクリックすると詳細内容が表示されるので、状態が『他行振 込受付』もしくは、『処理完了』となっていることを確認します。

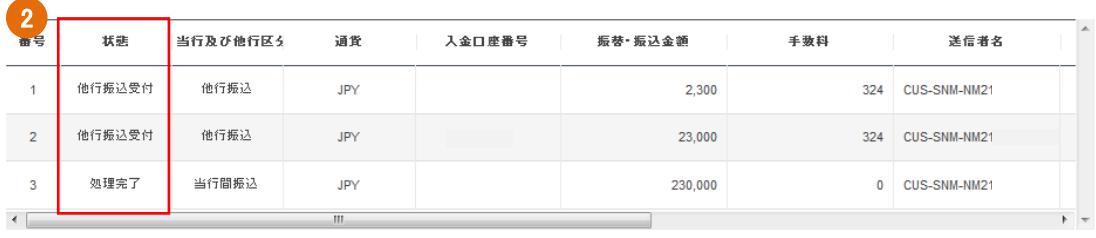

#### 1) ご注意

何らかの理由で処理結果が『エラー』となる場合もあります。総合振込を実行承認し た後は、必ず処理結果画面を確認してください。

<span id="page-19-0"></span>6. その他

<span id="page-19-1"></span>6-1.注意事項

- ◆総合振込の1回あたりの送信可能件数
- ・SBJ Biz-DIRECT 総合振込では、1回あたり 100 件が上限となります。100 件を超え る場合には複数回に分けて送信いただく必要があります。
- ◆総合振込の実行/承認
- ・他行宛の場合、振込実行日当日の最終受付時間(承認者の最終承認時間基準)において、 8:00~13:00 までの間であれば当日扱いとなります。翌営業日扱いは、17:00~ 19:00 までとなります。
- ・当行宛の場合、振込実行日当日の最終受付時間(承認者の最終承認時間基準)において、 8:00~13:00 までの間および 17:00~19:00 までの間であれば当日扱いとなり ます。翌営業日扱いは、ありません。
- ・本サービスの段階式においては、お客さまによる最終承認があってはじめて取引が完了 します。
- ・単独式でのお申し込みの場合は、申請者と承認者が同一人となります
- ・振込実行日当日の最終受付時間(翌営業日扱い)を過ぎた未承認分がある場合、承認期 限超過による無効となります。お振込を希望される場合は、再度、振込データのアップ ロード手続きから行う必要があります。
- ・最終承認者の承認時点で、出金口座より振込資金が引落しとなります。
- ・最終承認者の承認時点で、出金口座の残高が不足している場合には、振込処理を行うこ とができません。残高不足をお知らせするポップアップメッセージが出るとともに、総 合振込の処理結果照会画面において、エラーの状態表示がなされます。総合振込を実行 した後は必ず、総合振込の処理結果をご確認ください。
- ◆振込先口座への入金ができない場合の取扱い
- ・振込依頼内容に誤りがあり、振込先金融機関から振込資金が返却された場合、当行はそ

の振込資金をお客さまの出金口座に入金するものとします。振込手数料は返却しません。 この場合、総合振込を行った申請者に振込資金返却の旨のメールを送信いたします。

- ◆依頼内容の変更・取消
- ・一旦受付(お客さま承認済)した総合振込の変更・取消はできません。総合振込の依頼 を取り止めるには、お取引店に組戻しを依頼する必要がありますので、お取引店へご連 絡ください。なお、組戻しには所定の組戻し手数料がかかります。振込資金が返却され るまでには日数がかかるとともに、受取人の都合により振込資金が戻らない場合もあり ますので、ご注意ください。
- ◆振込入金先の口座確認について
- ・当行間振込の場合、アップロードされたお振込データ上の『入金口座番号(店番号 3 桁 +預金種目 1 桁+口座番号 7 桁の計 11 桁)』で実在確認のみを行います。従って、実在 する誤った『入金口座番号(計 11 桁)』を入力された場合、お受取人名にご指定の名義 以外の入金口座へ振り込まれることがございますので、ご注意ください。
- ・他行振込の場合、アップロードされたお振込データ上の『受取銀行』、『支店名』のみ、 存在しているか検証時の情報で確認を行います。振込処理完了後に受取銀行にて、支店 名・預金種目・口座番号・受取人口座名義の確認が行われ、いずれかが一致しない場合、 振込先金融機関から振込資金が返却され、お客さまの出金口座に入金(返却)されます のでご注意ください。
- ◆振込資金のお引落しについて
- ・振込資金は、最終承認者が承認した時点で出金口座より引落しとなります。最終承認者 の承認が振込実行日の 17:00~19:00 間に行われた場合、他行宛振込の発信は翌営 業日扱いとなりますが、振込資金に関しては当日の引落しとなります。十分ご注意くだ さい。
- <span id="page-20-0"></span>7. Q&A

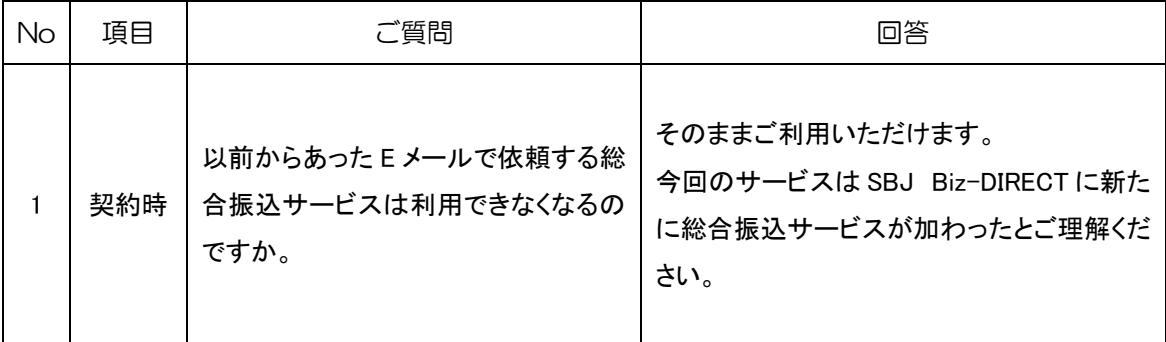

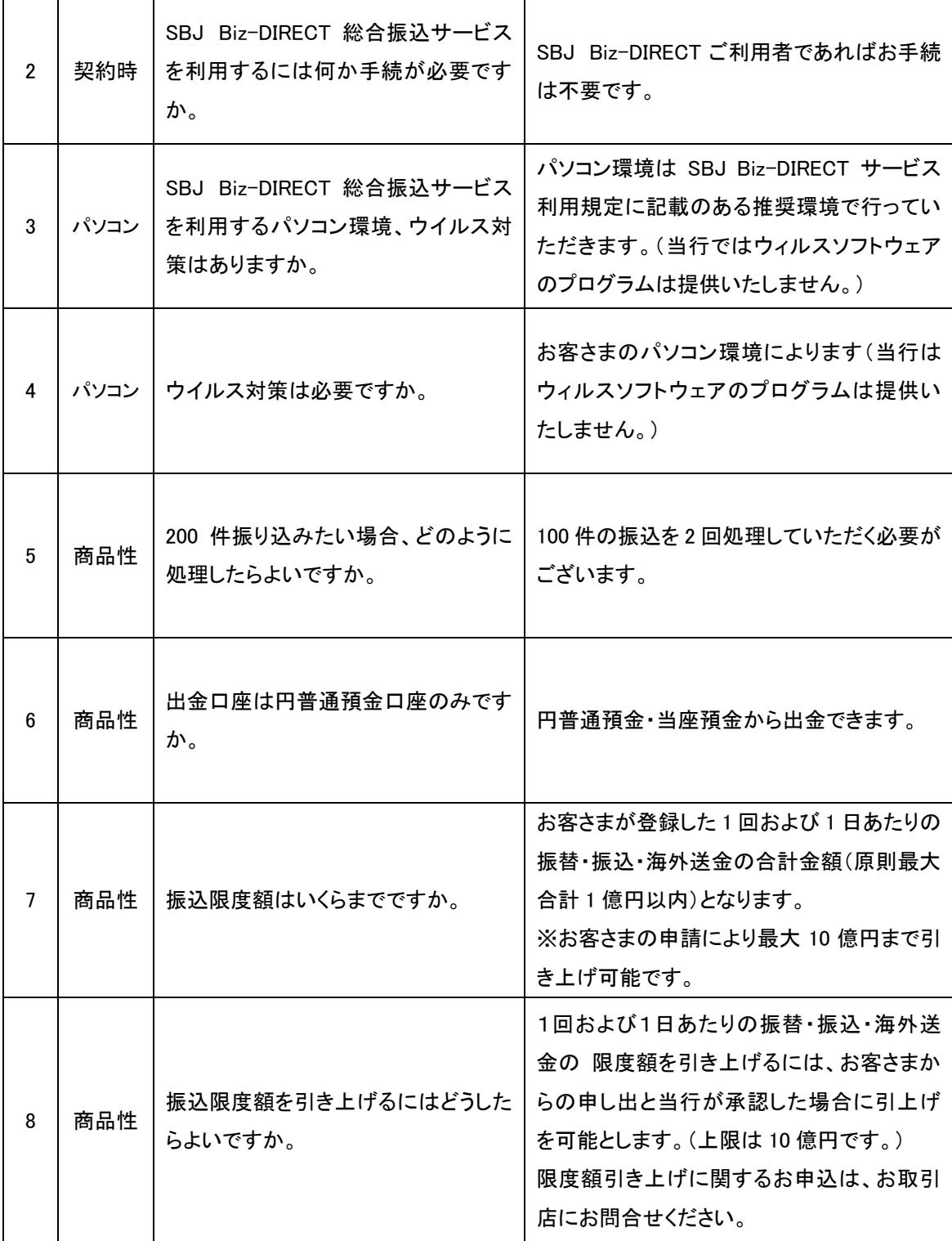

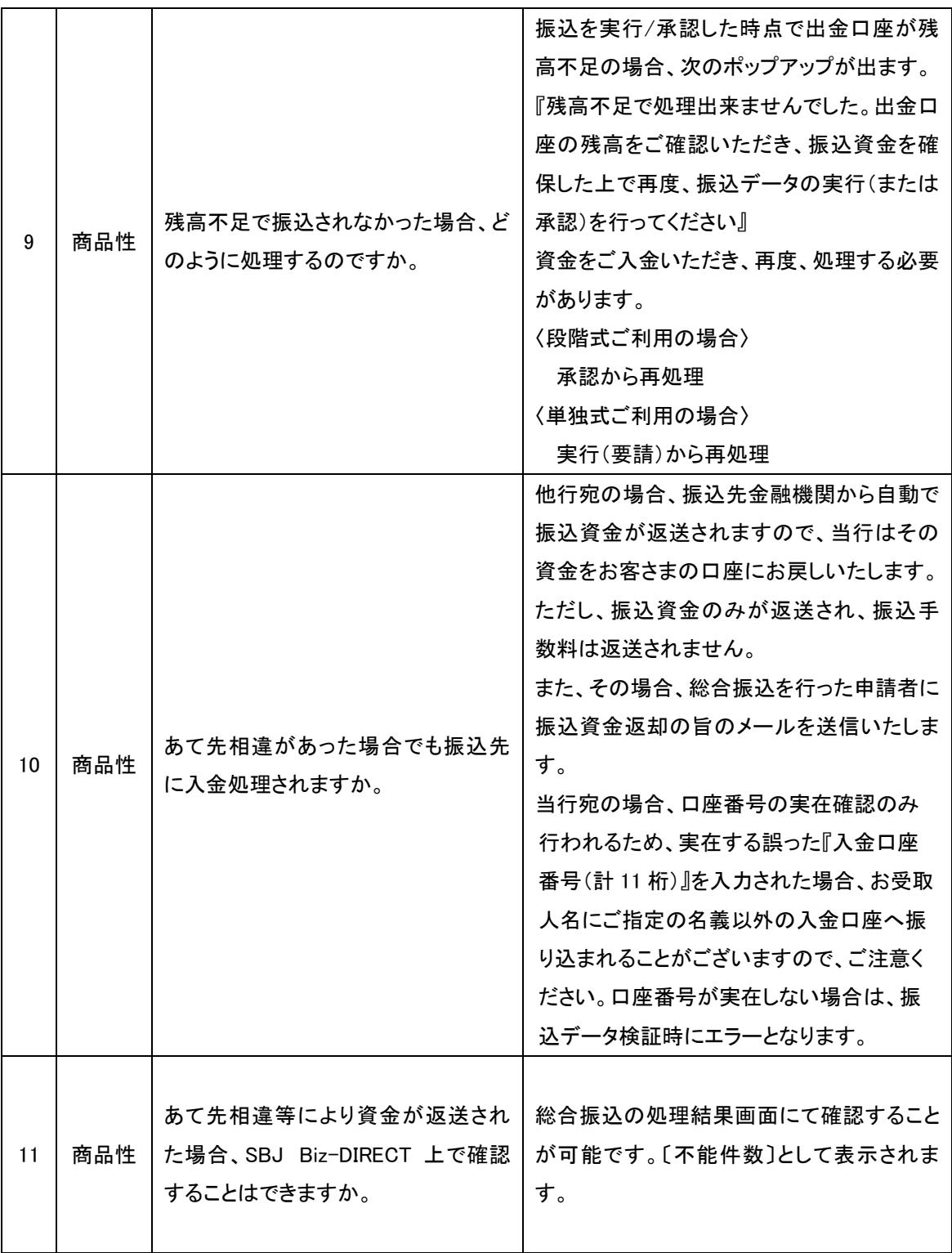

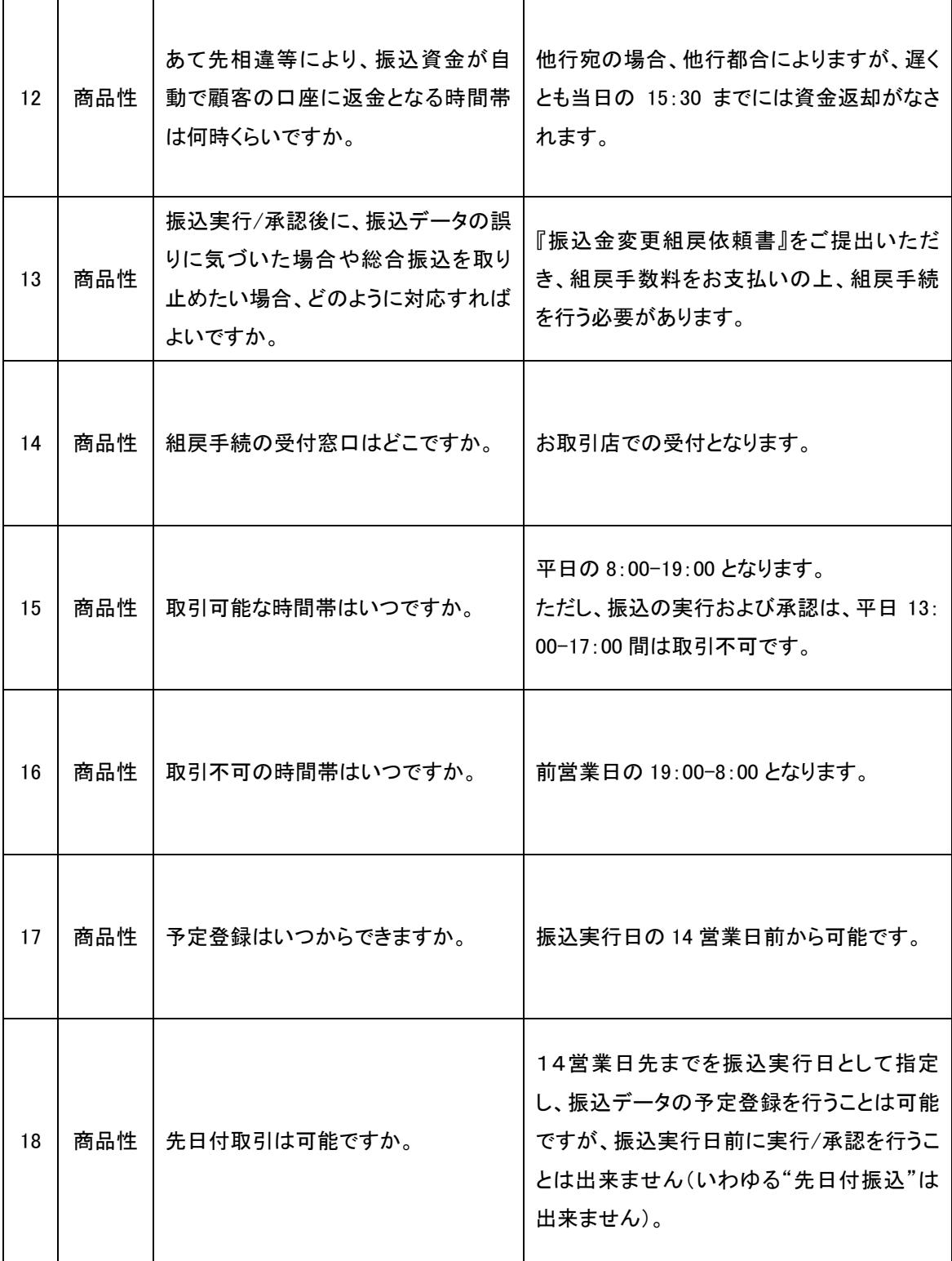

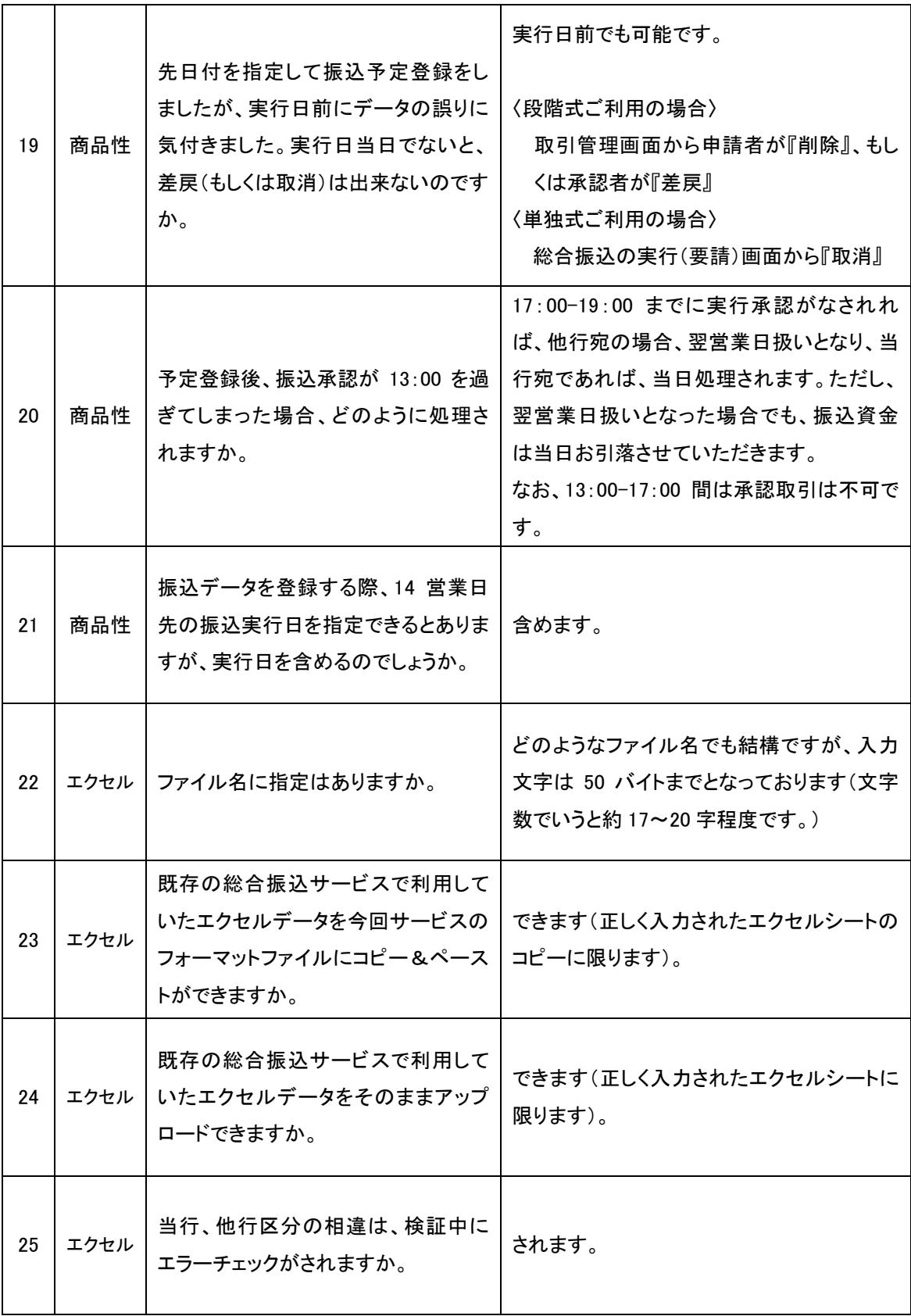

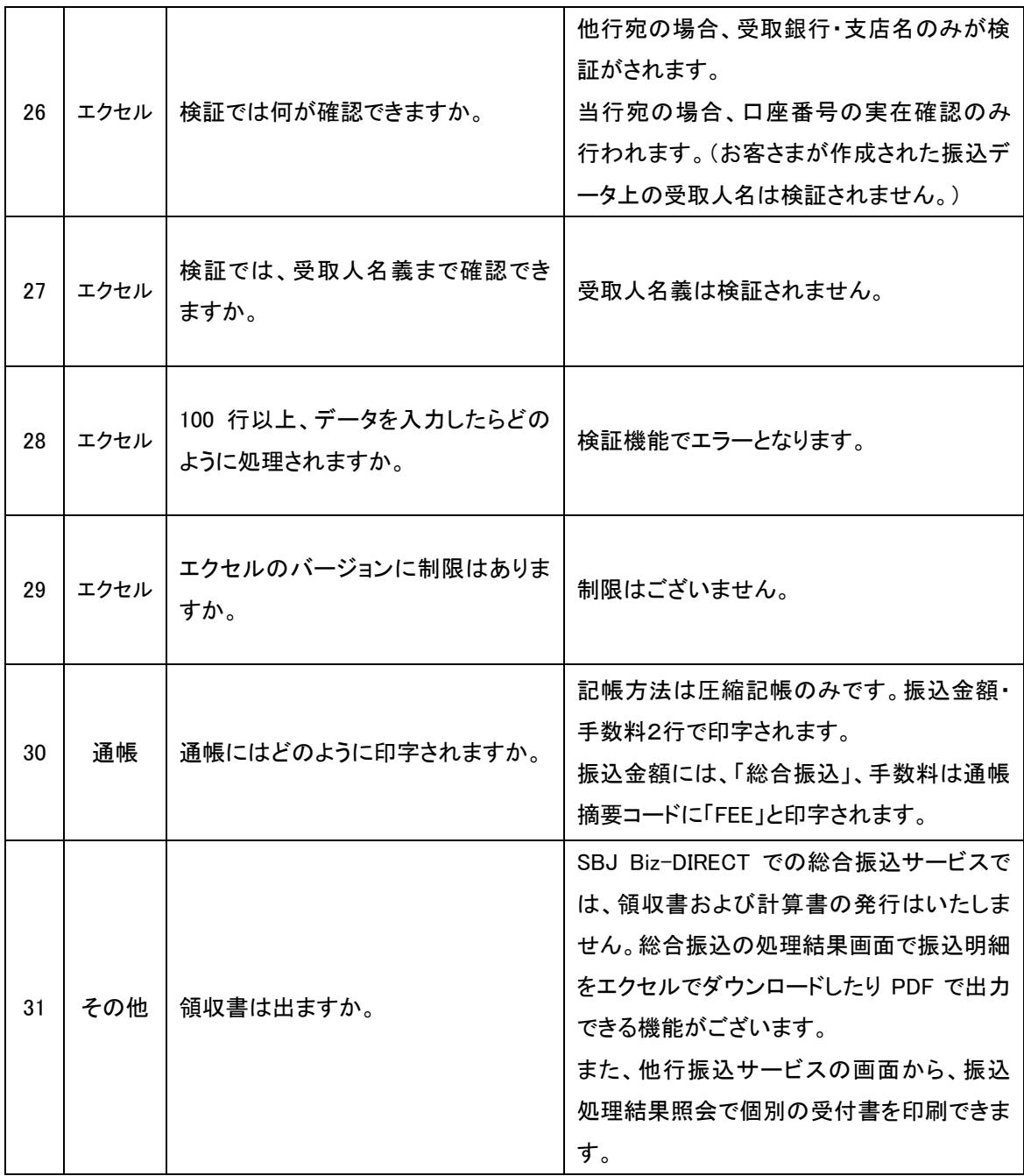

20170301